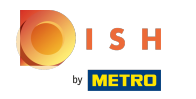

### Щелкните Веб -адрес .  $\bigcap$

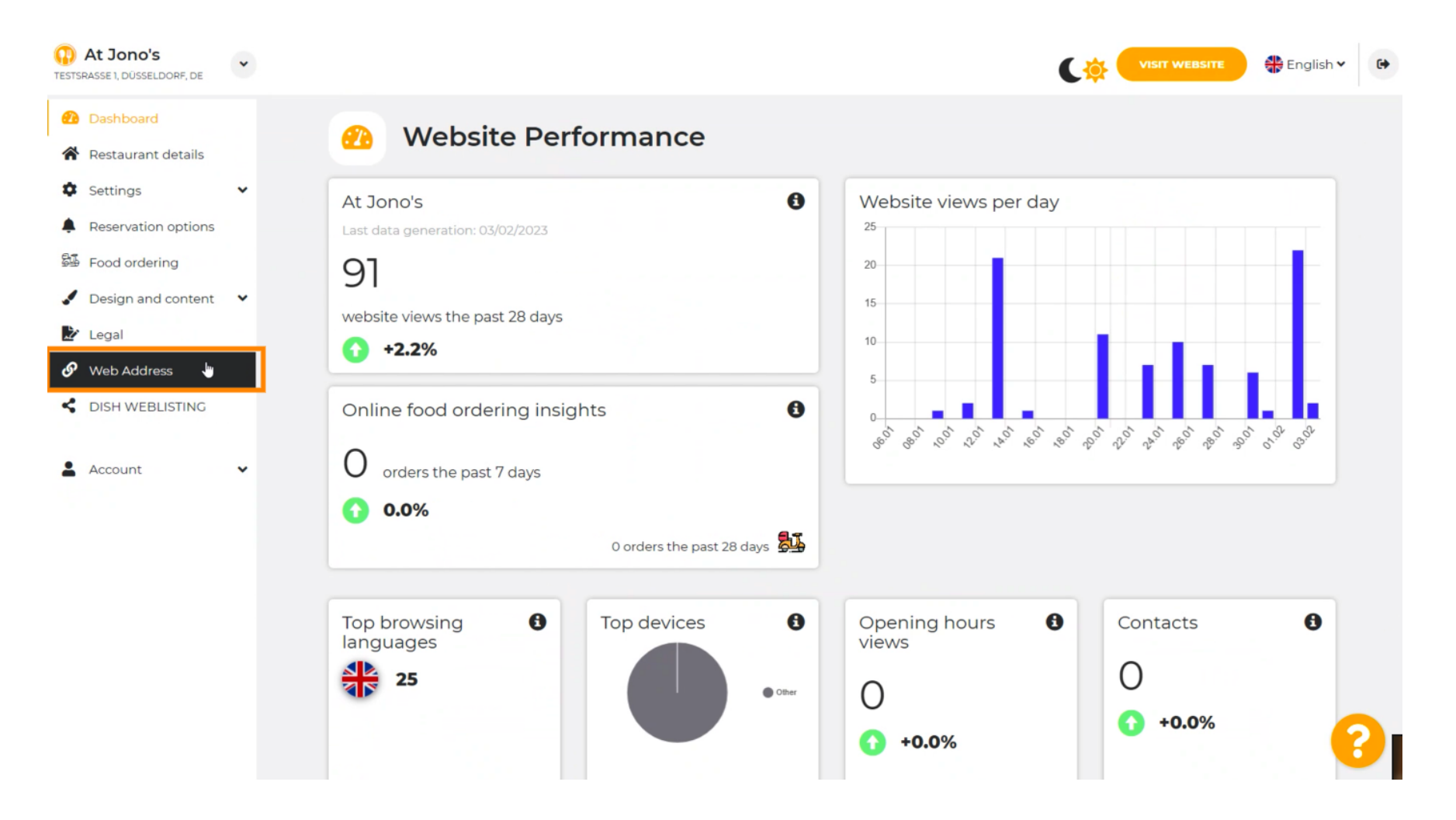

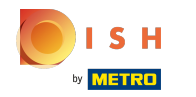

Измените свой веб-адрес на домен, предоставленный DISH. ⋒

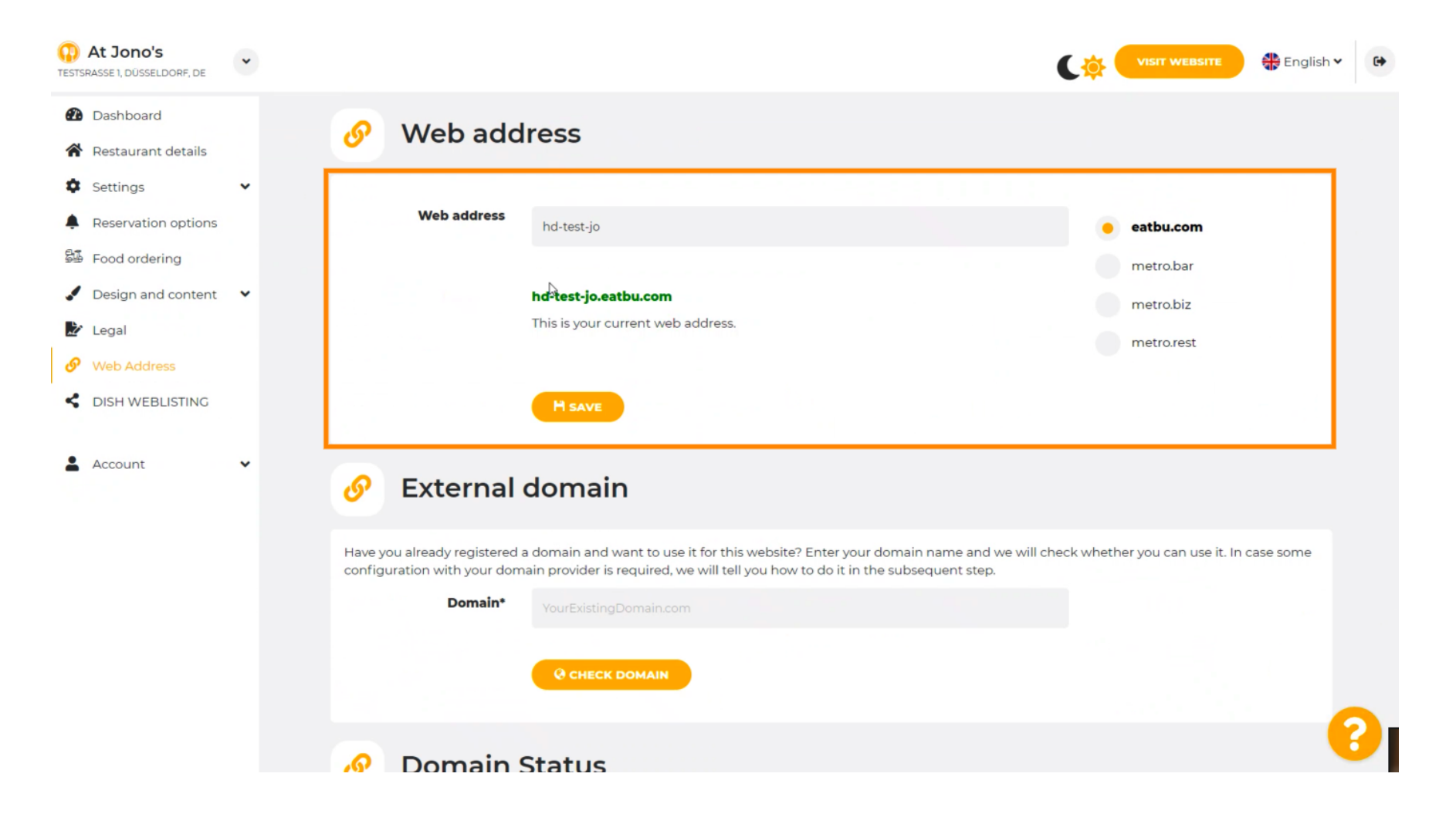

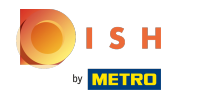

Ω

Нажмите на текстовое поле , а также добавьте нужный домен.

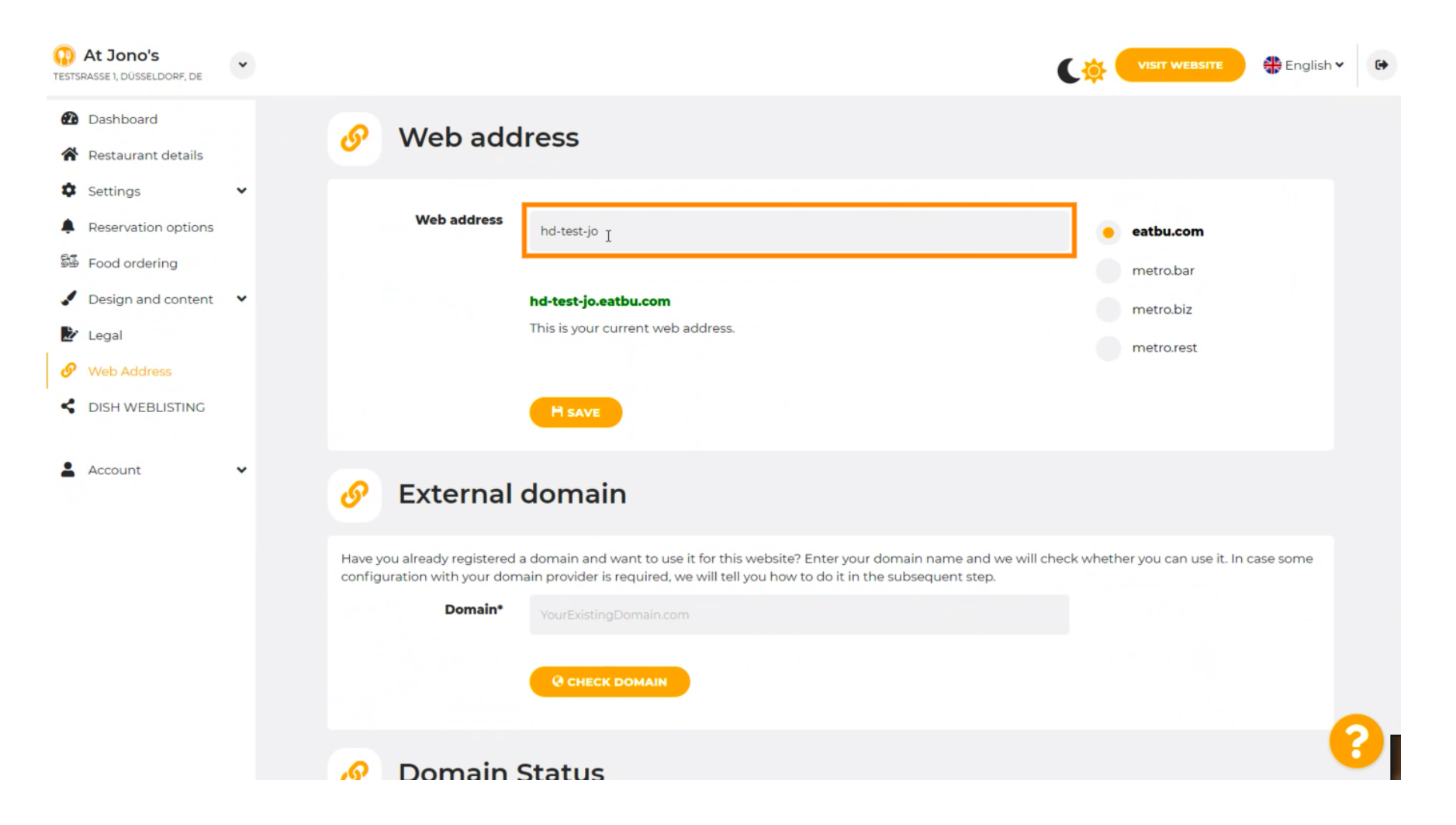

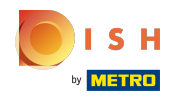

#### Это домены в DISH. ⋒

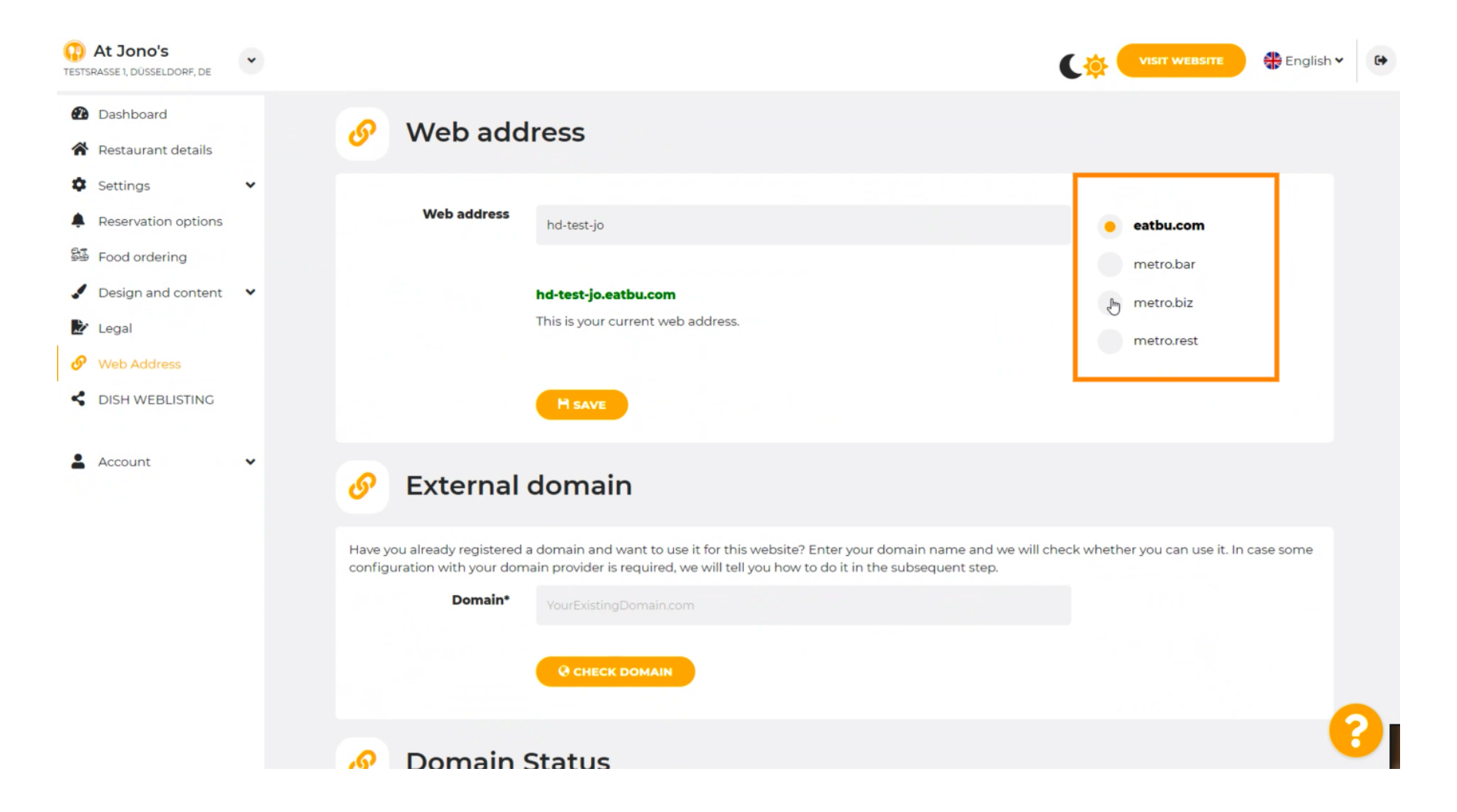

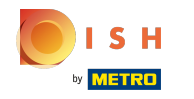

Здесь вы можете увидеть свой текущий веб-адрес. Примечание: текст читается, если домен ⋒ недоступен.

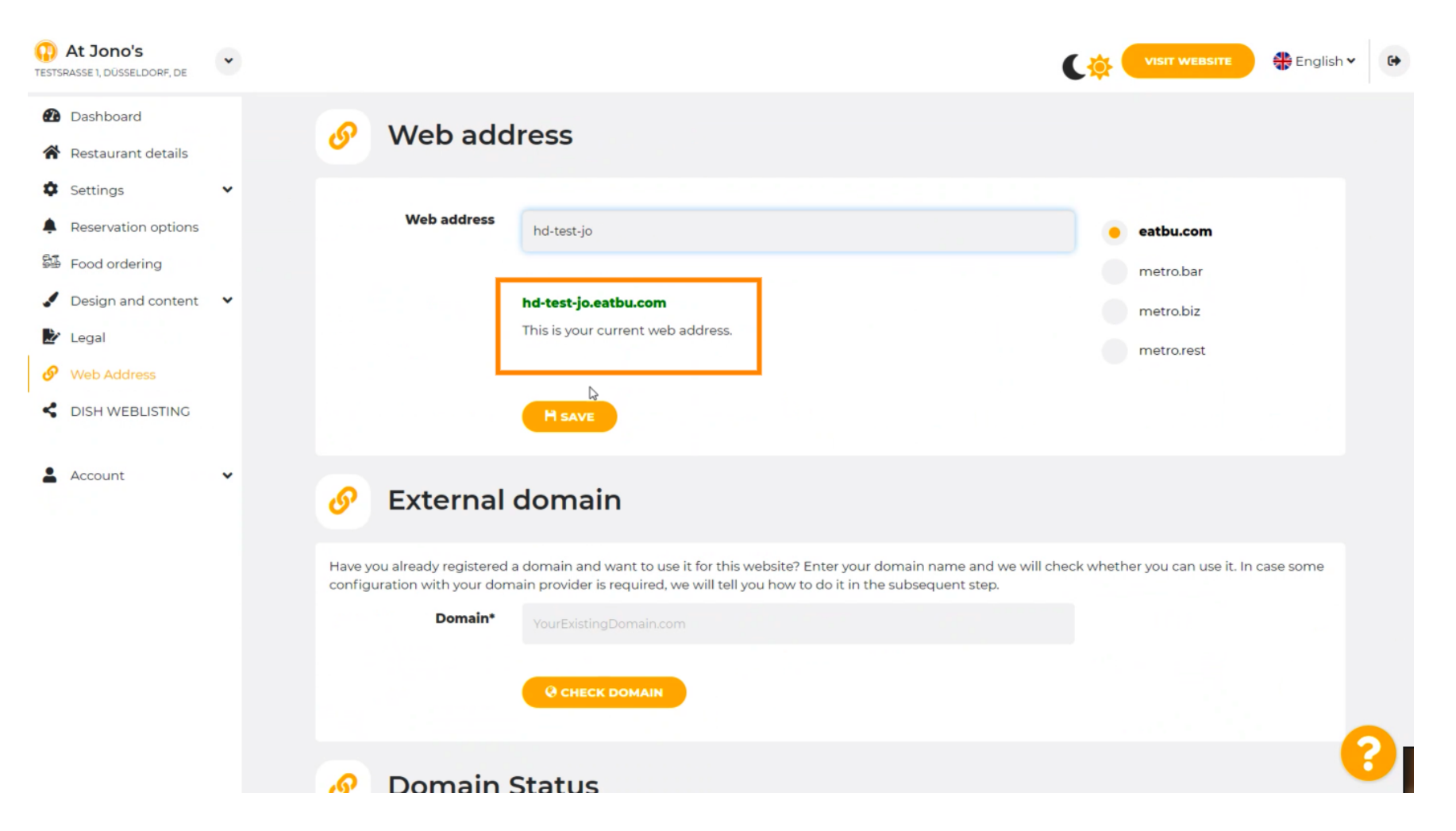

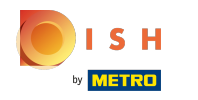

# Нажмите СОХРАНИТЬ.  $\boldsymbol{0}$

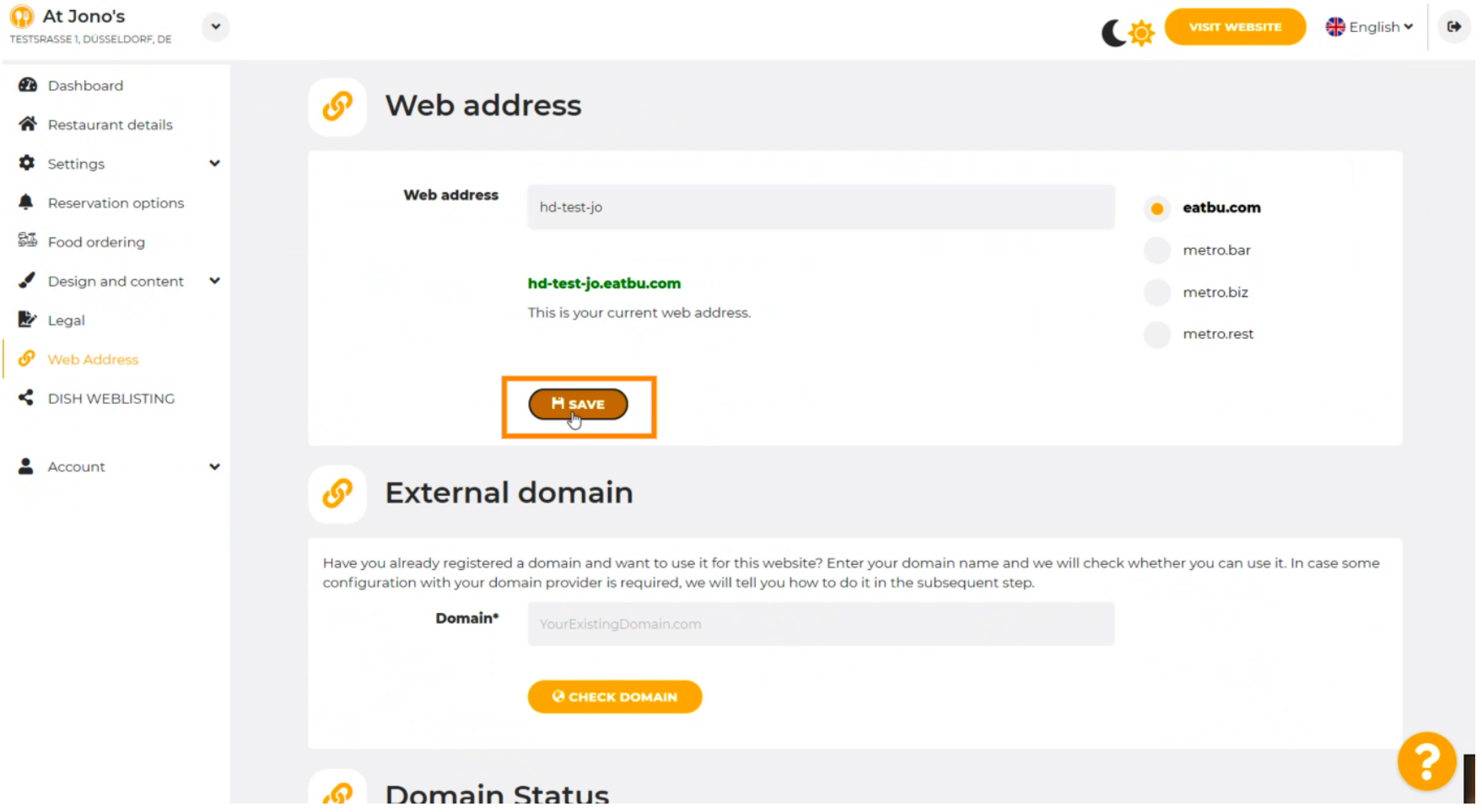

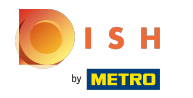

Ваши изменения были сохранены.  $\odot$ 

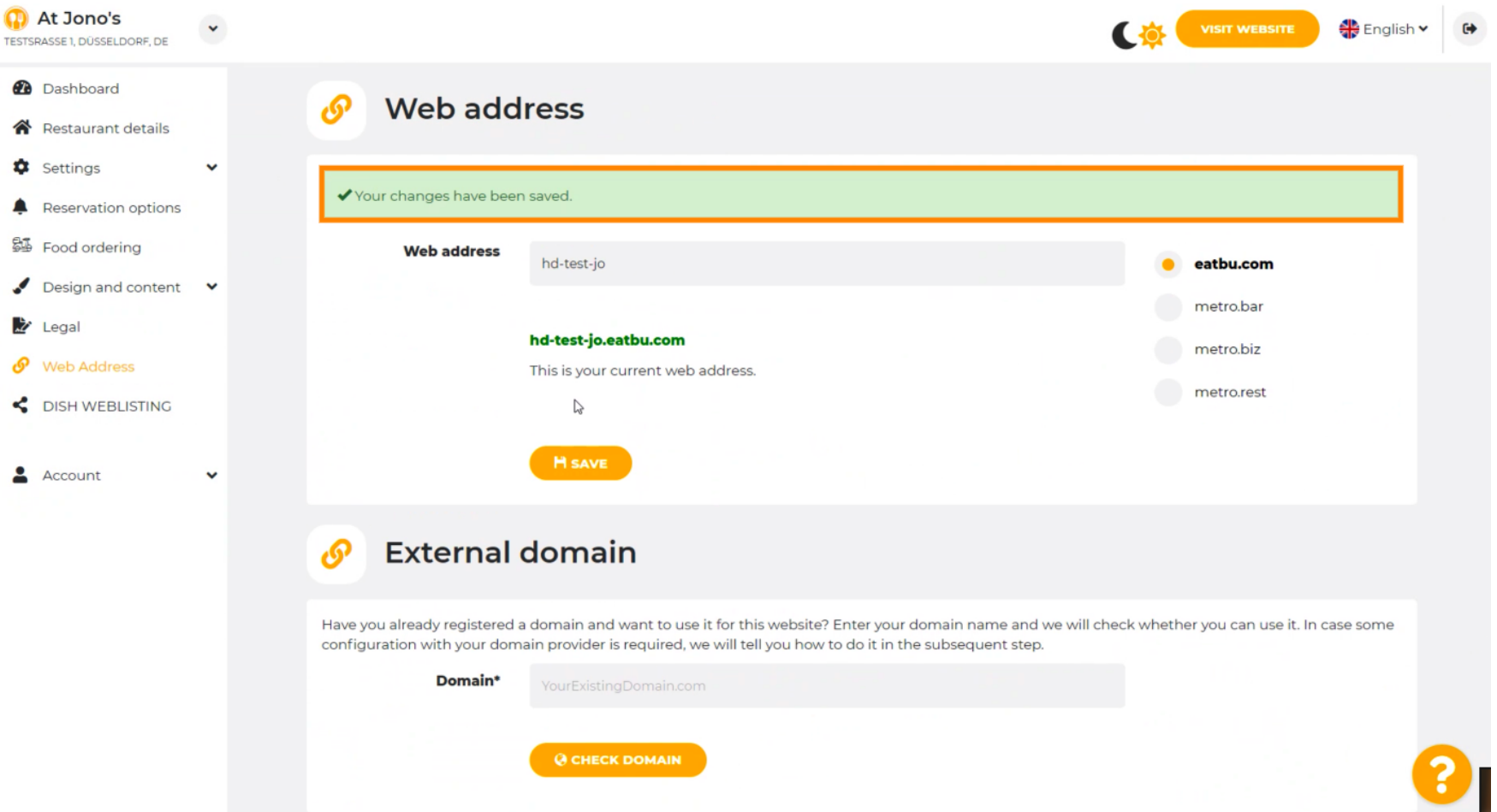

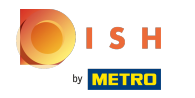

⋒

Добавьте личный домен, перейдя во Внешний домен.

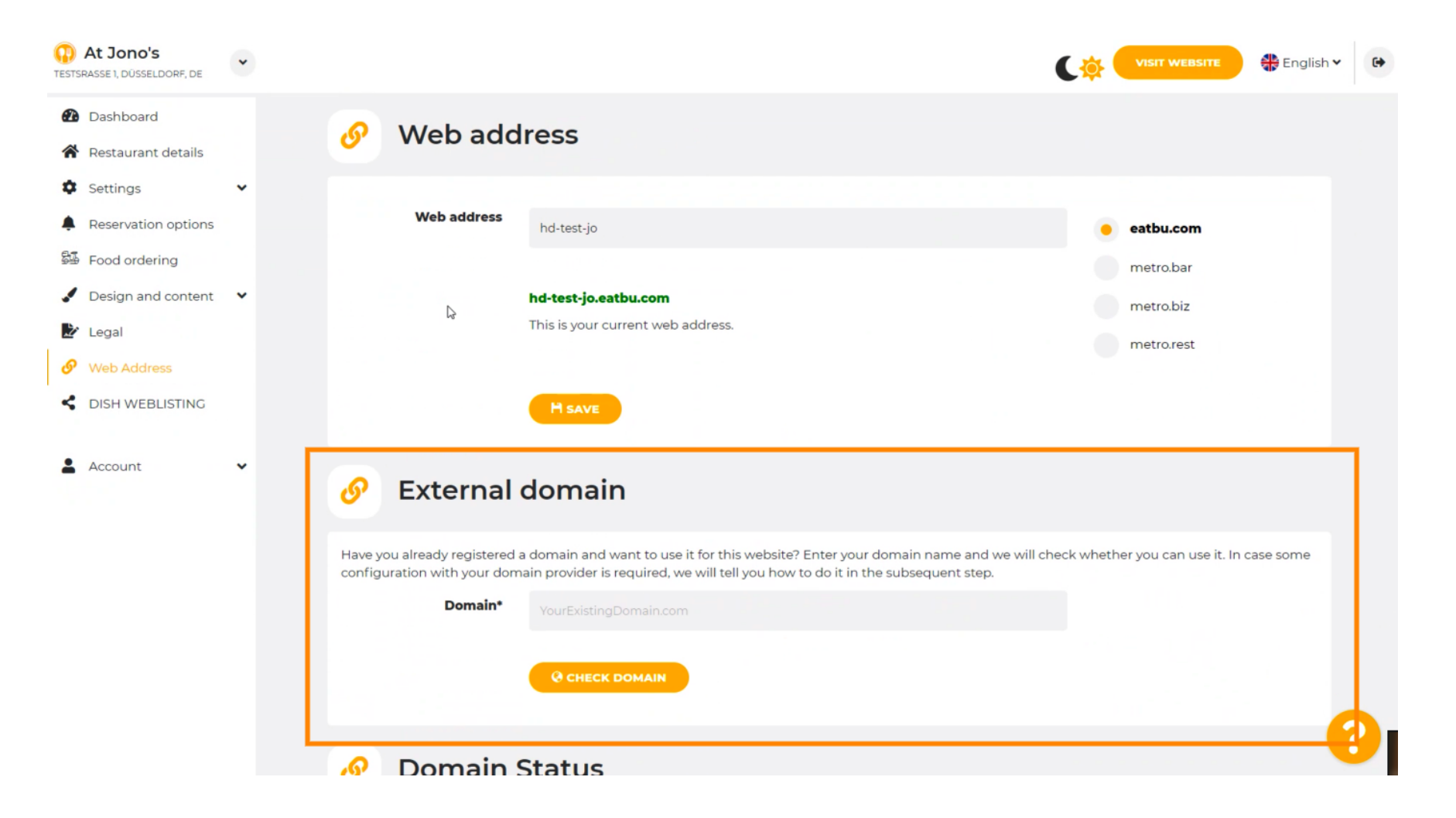

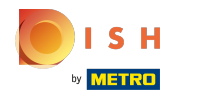

Ω

Нажмите на текстовое поле , а также добавьте свой личный домен.

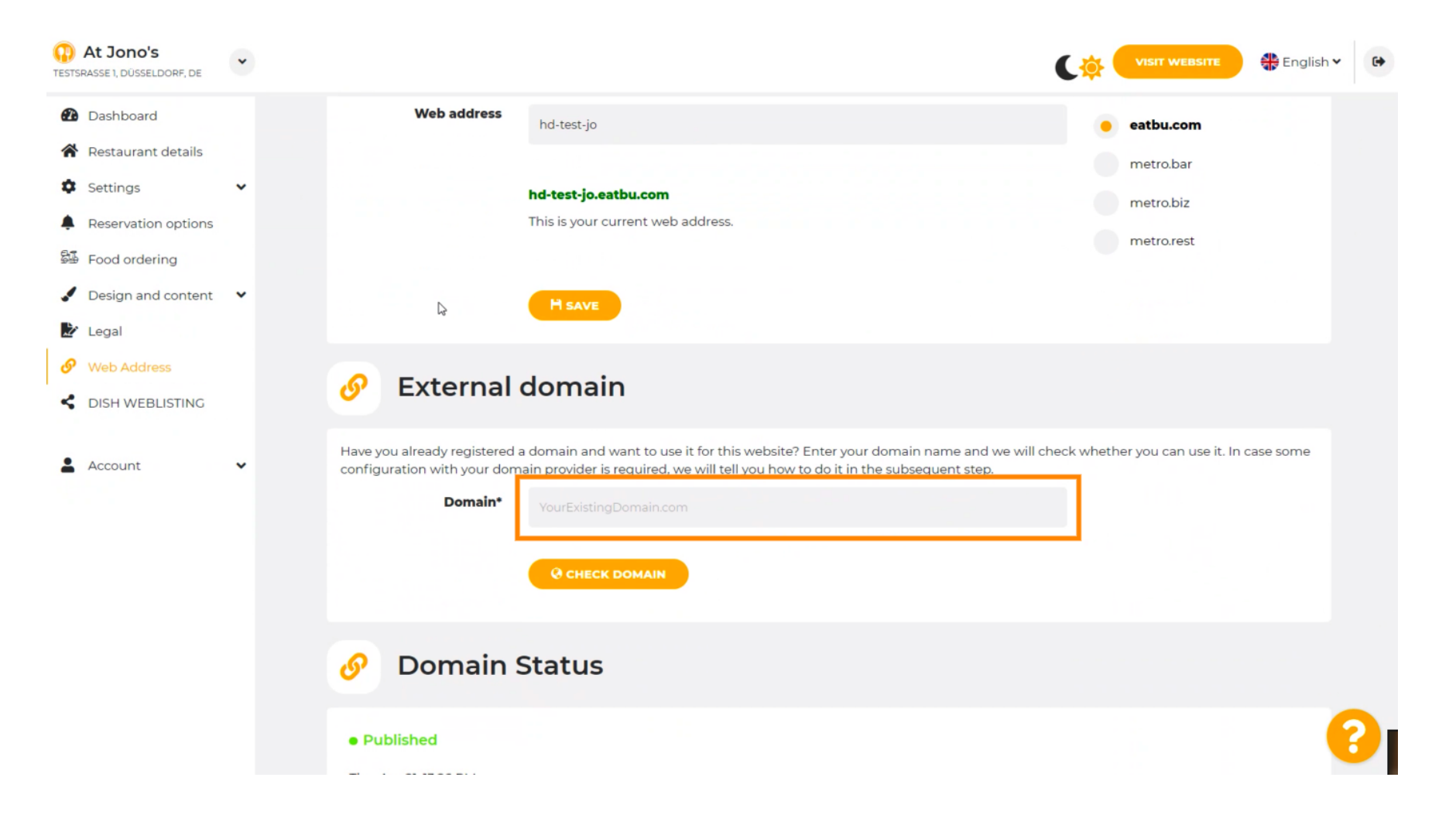

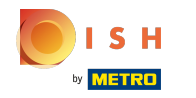

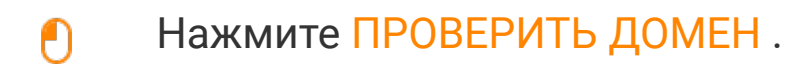

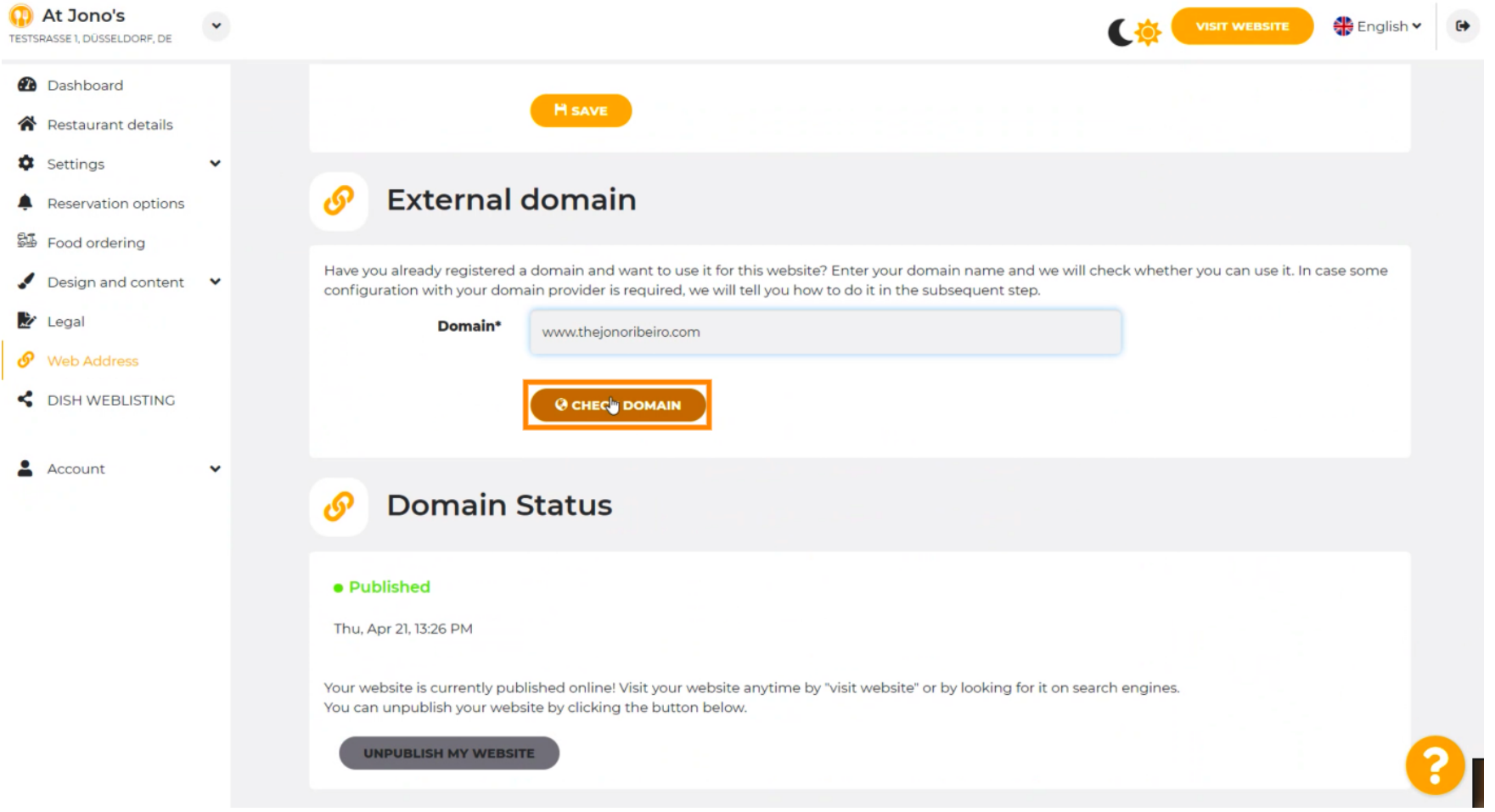

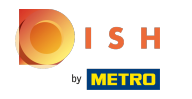

Здесь вы можете увидеть активен ли домен, а также кто его владелец, а также где он ⋒ зарегистрирован.

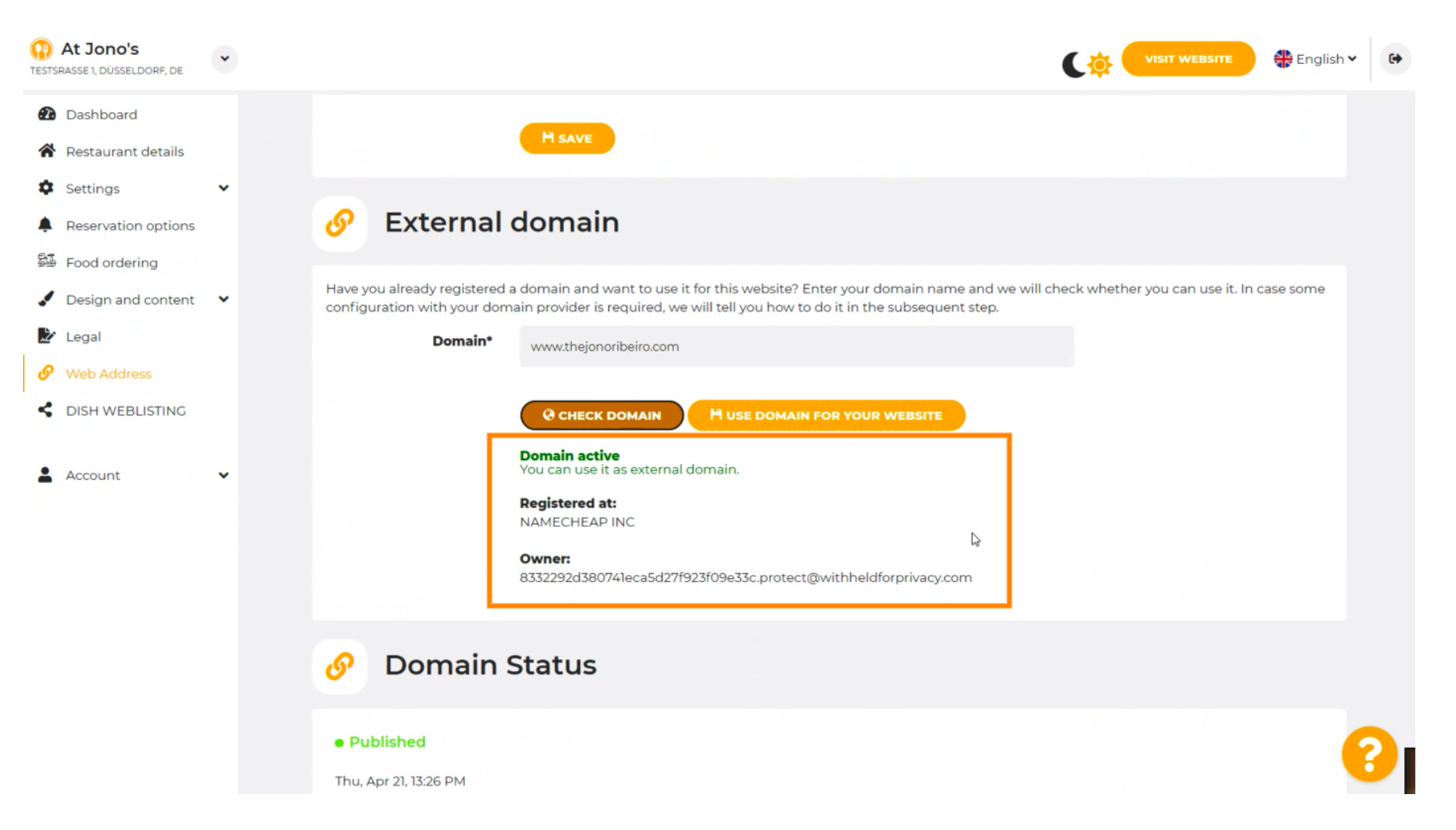

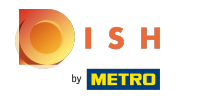

# Нажмите ИСПОЛЬЗОВАТЬ ДОМЕН ДЛЯ ВАШЕГО ВЕБ-САЙТА .  $\boldsymbol{0}$

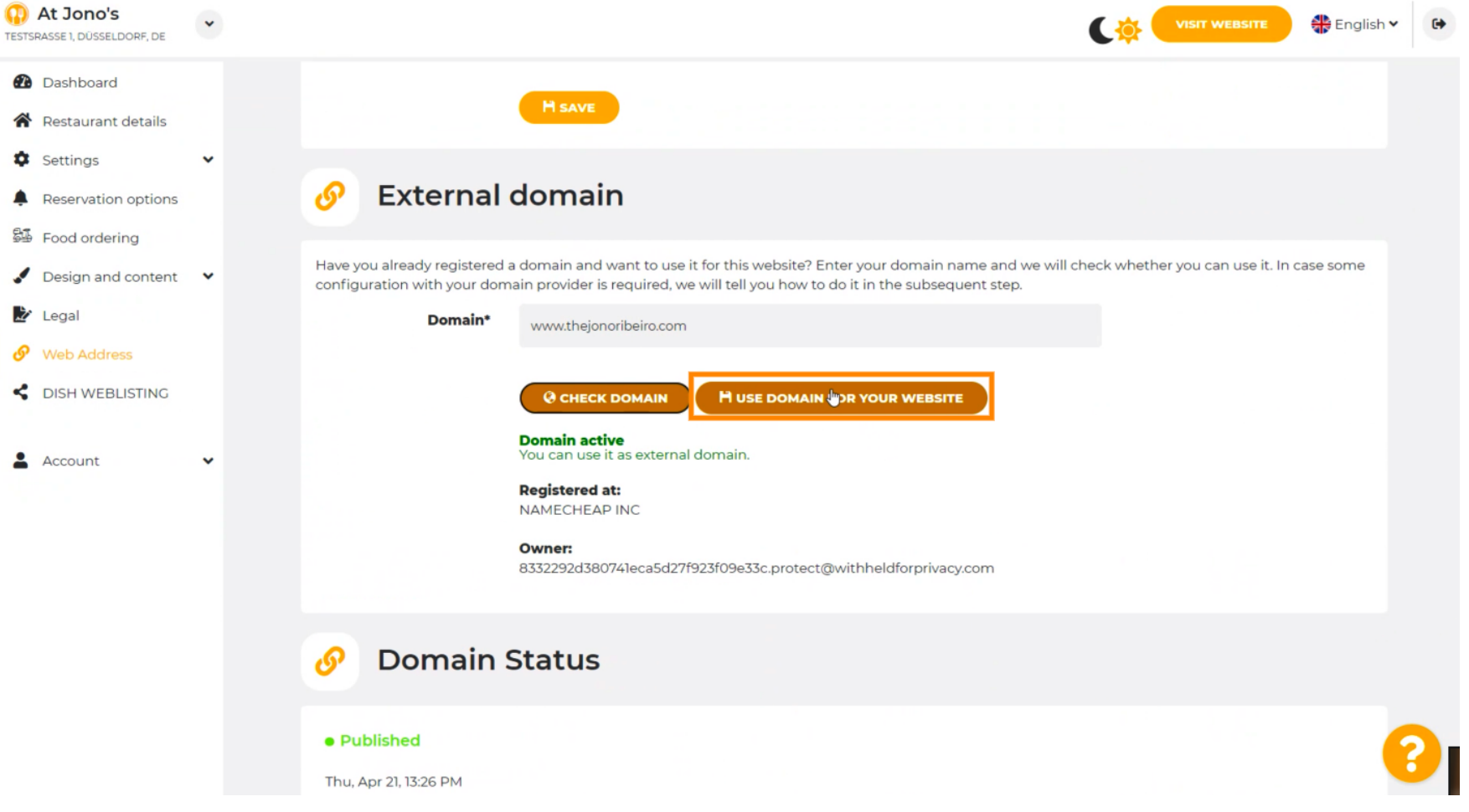

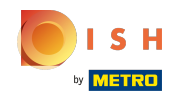

 $(i)$ 

Здесь вы видите наши дальнейшие шаги, которые вы должны выполнить на экране настройки вашего собственного провайдера домена.

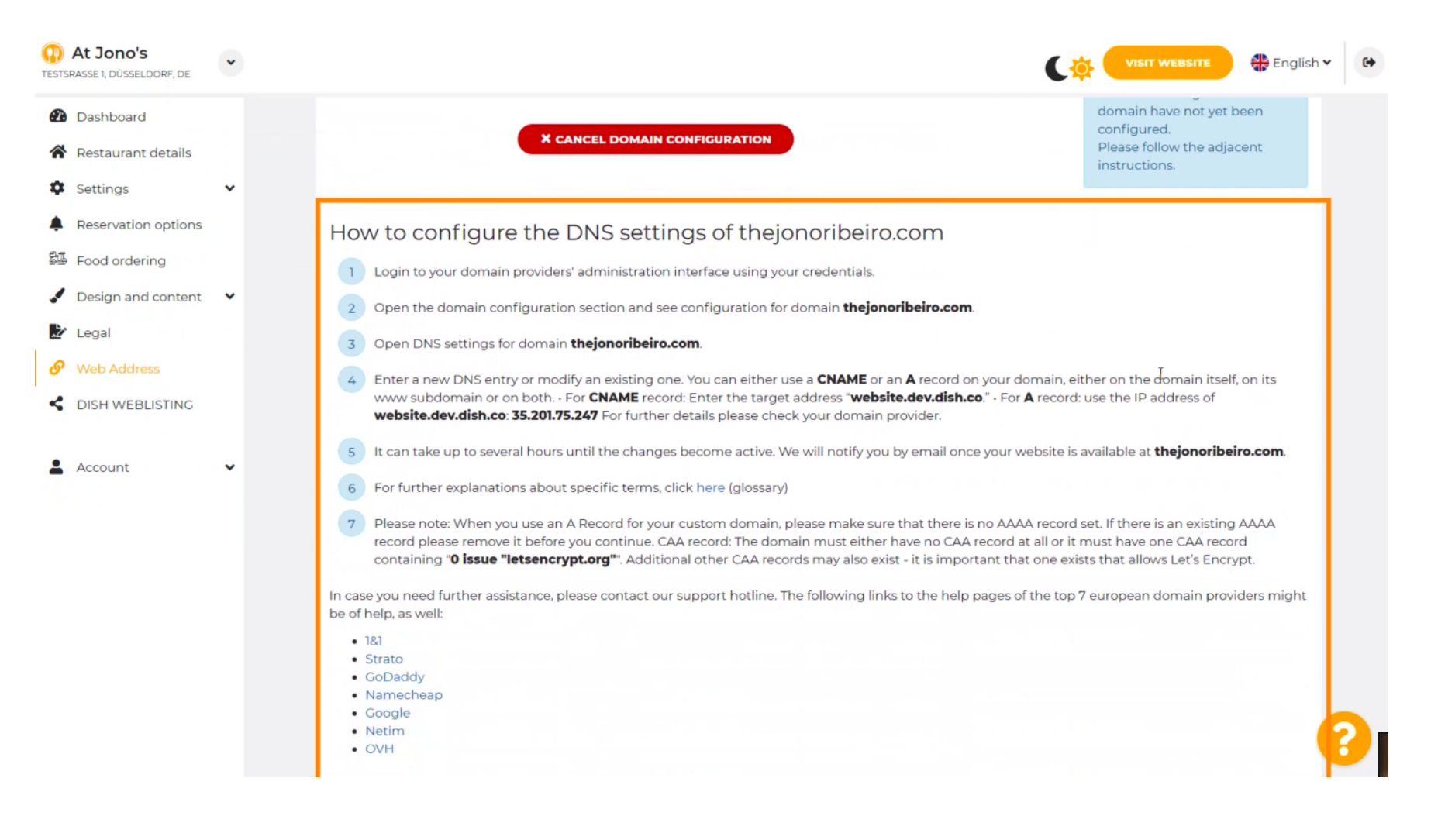

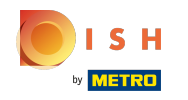

 $\bigcirc$ 

Здесь показаны некоторые из самых популярных провайдеров доменов. Нажмите на своего провайдера домена для получения дополнительной информации. Примечание: у вас также может быть другой провайдер домена.

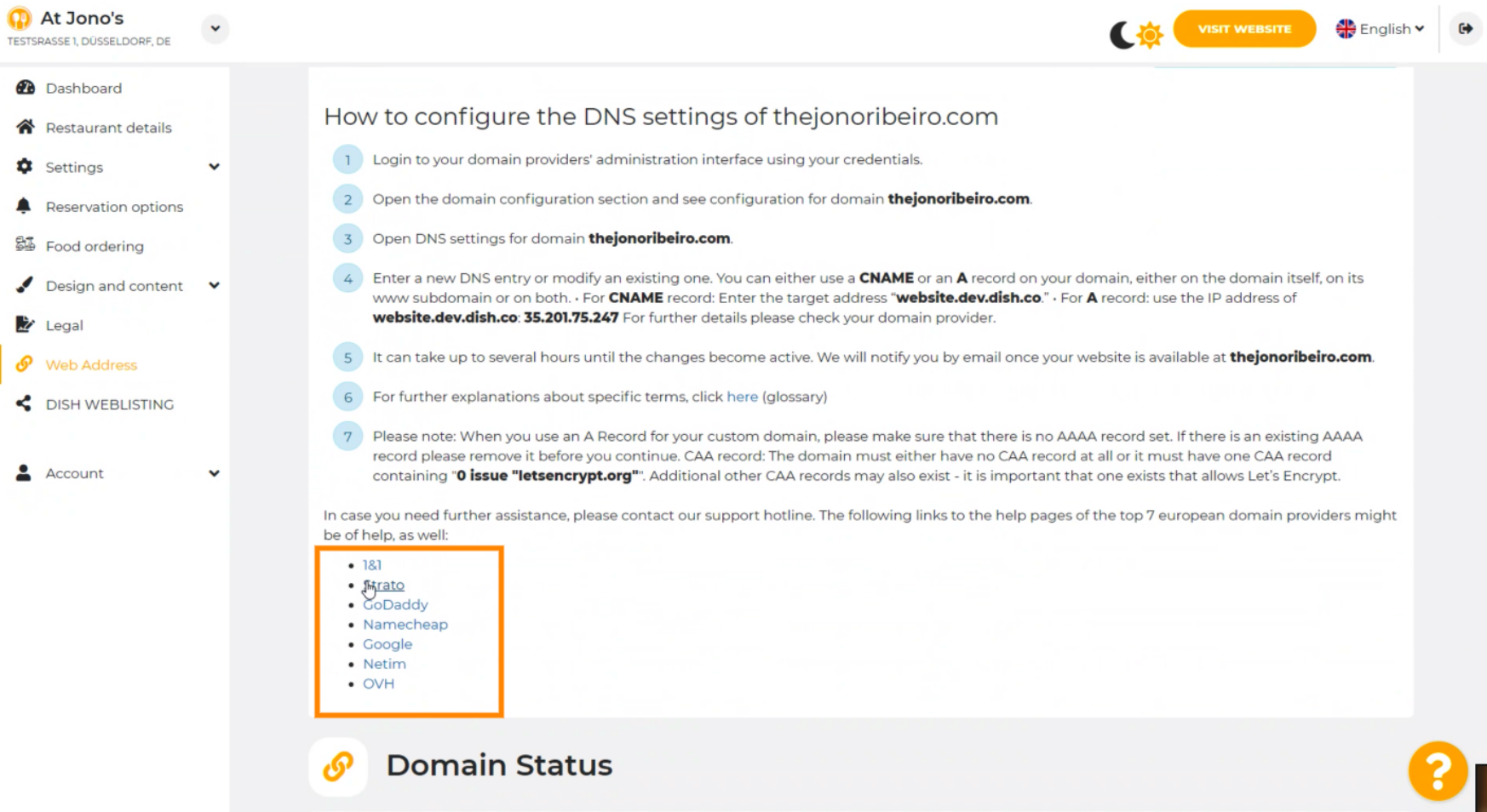

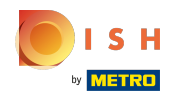

#### Вот и все. Все готово.  $\left( \cdot\right)$

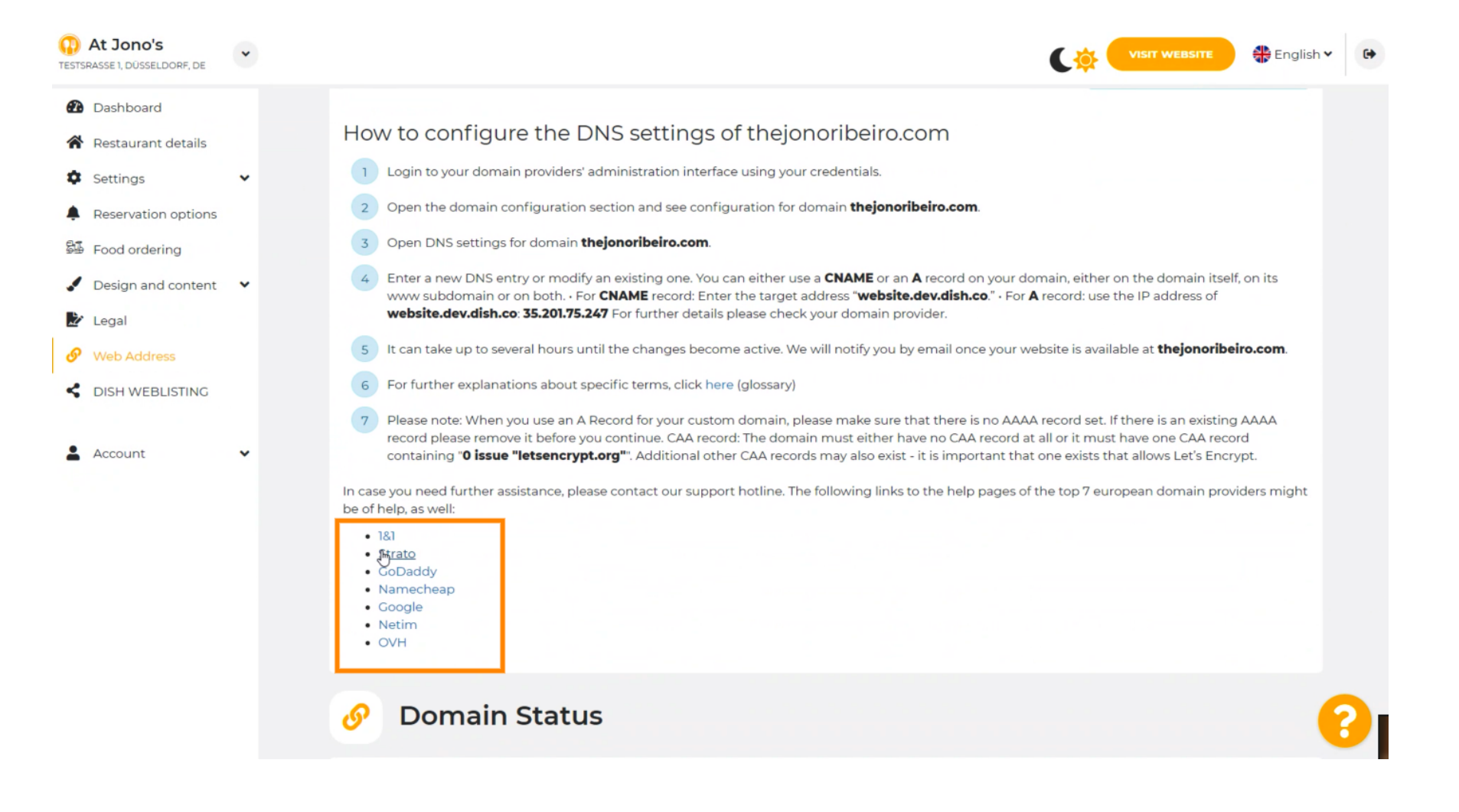

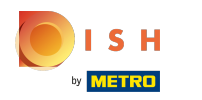

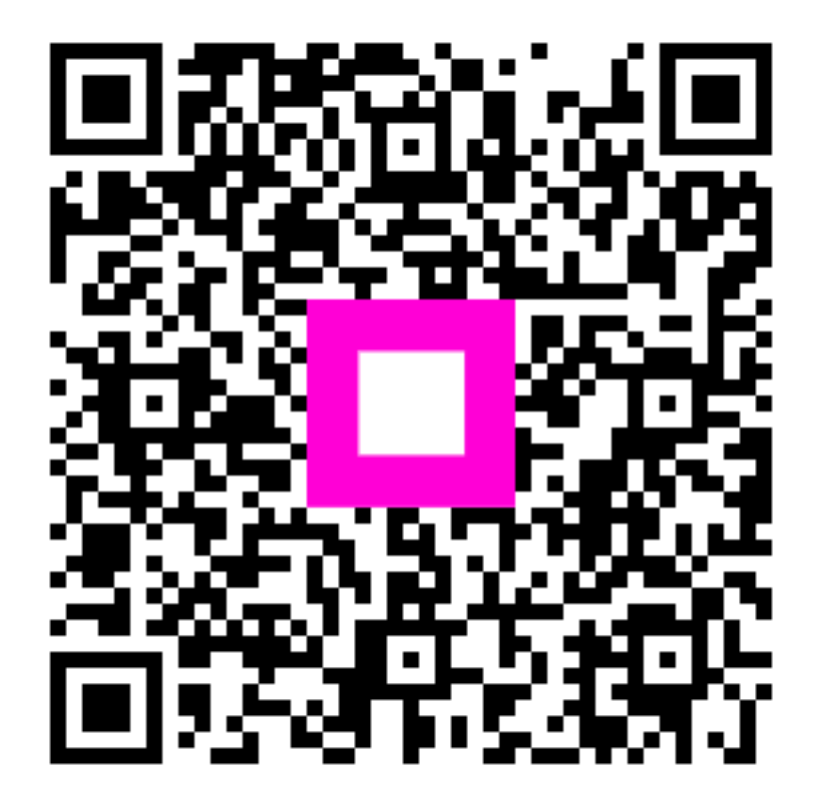

Scan to go to the interactive player